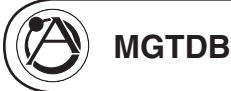

## **MGTDB Masking Generator Scheduler Quick Start Guide**

## **INTRODUCTION**

Thank you for your purchase of the ASP-MG24 signal processor and the MGTDB card. Prior to installing the MGTDB card it is recommended to turn on the ASP-MG24 by following the ASP-MG24 Quick Start Guide. After you are familiar with the functions and you have DATA connectivity between your computer and the ASP-MG24 proceed with the Masking Scheduler setup below. This quick start guide will show the basic functions of the Advance Scheduler portion of the MGTDB card. This time/day scheduler works in conjunction with the 4 masking generators in the Device window.

1. After the MGTDB is installed, turn the ASP-MG24 on and get to the Device One main page. The widow should look like the figure below.

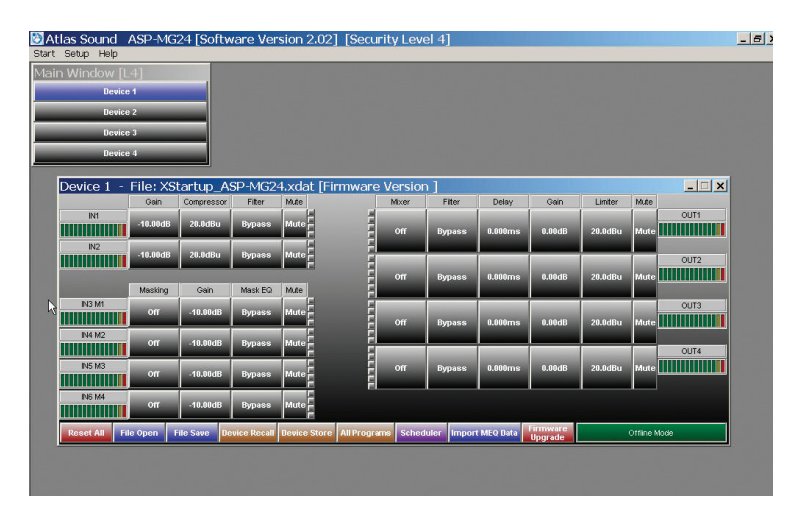

2. Click on the Schedule tab on the bottom. If the card is not installed or not recognized the following window will appear prompting a question. If this window appears and the MGTDB card is installed, recheck the installation of the card. If is still not working contact customer service.

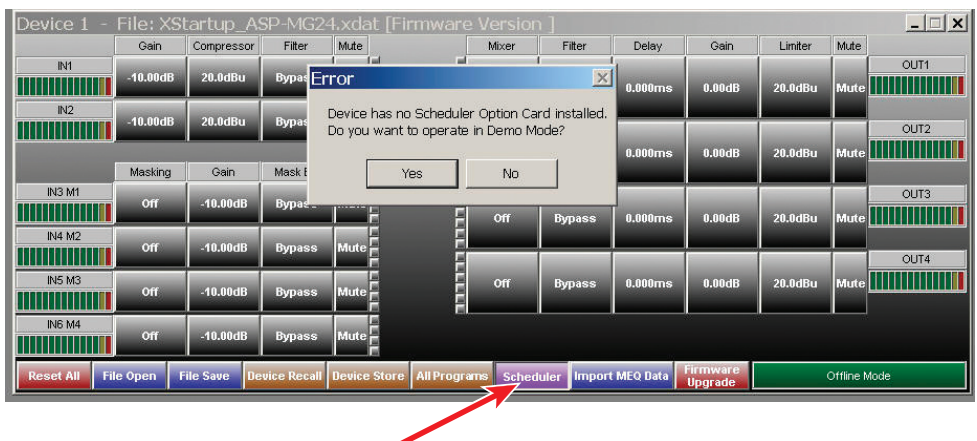

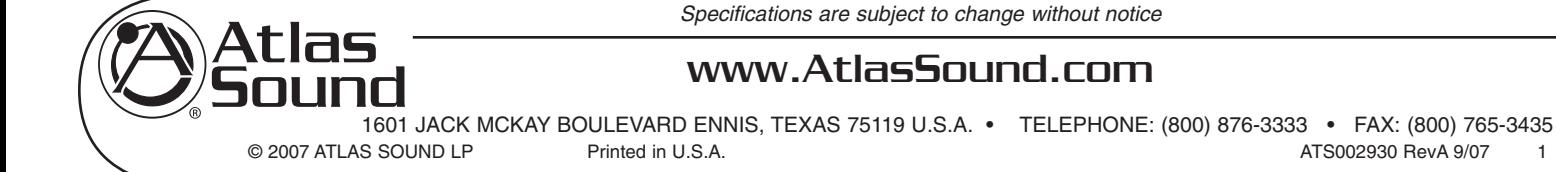

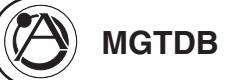

3. If the MGTDB card is installed and detected the Advance Scheduler page will appear.

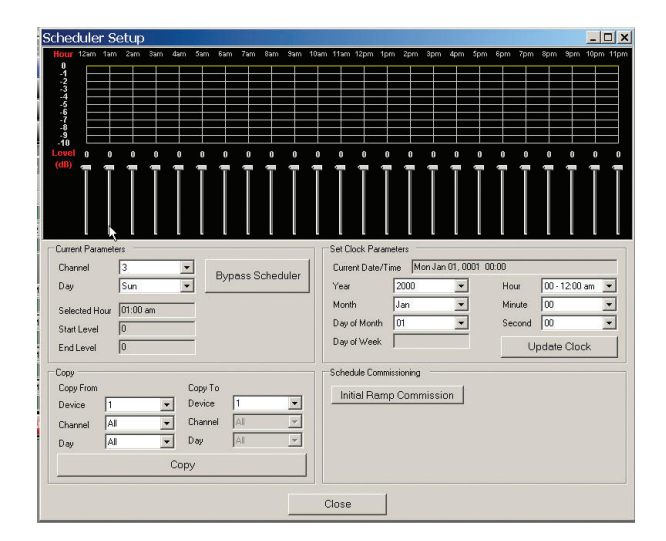

- 4. Understanding MGTDB Scheduler functions before proceeding. Before setting any parameters you **MUST** set the maximum gain and EQ parameters for each of the masking zones 3 – 6 in the main device window. Maximum system level is not set in the scheduler page of the MGTDB. The MGTDB operates as an attenuator. The MGTDB scheduler controls what day and time you want the masking level adjusted to meet the required environmental conditions. Note: The gain adjustments in the scheduler will only attenuate the level from the maximum gain set in the main device window. If you are not comfortable in the setting masking levels you can learn more from Atlas Sound application notes posted on the web.
- 5. Setting clock parameters. For any timer to operate properly you must start with the correct time, day and year. Fill out the section called Set Clock Parameters and press the Update Clock tab.

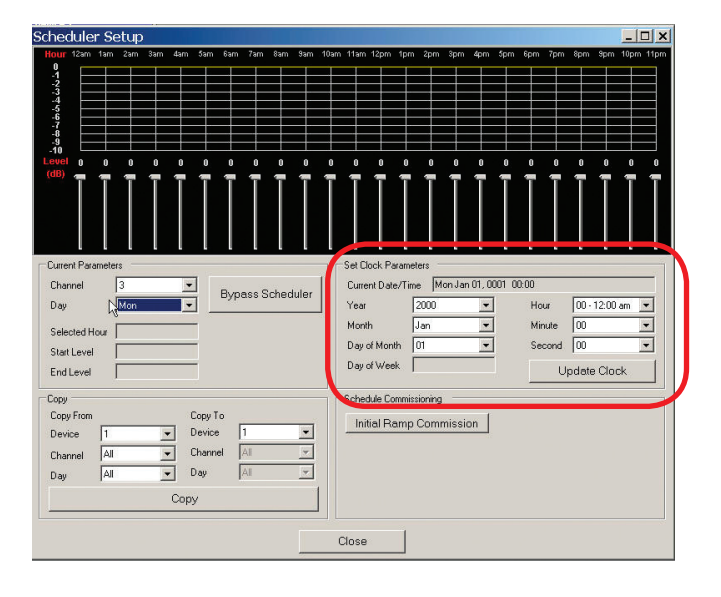

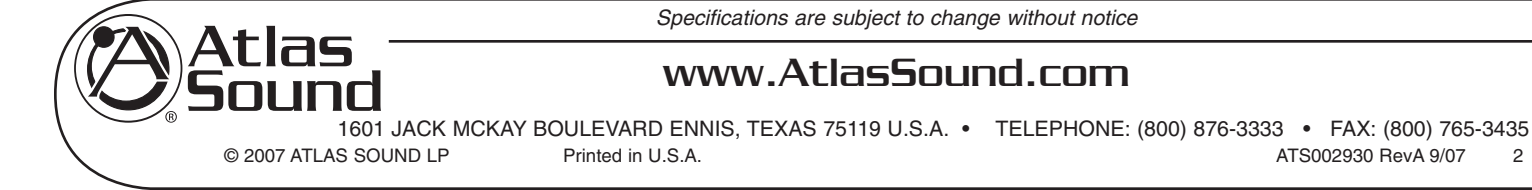

6. Setting the daily ramp level schedule. First pick the Masking Generator channel you are trying to set a schedule too.

 Then set the day of the week. This is done in the Current Parameters area. The time and level of the ramp is adjusted by dragging the Time/Level fader down from 0 dB. Each fader represents a hour increment and the reference graph indicates the amount in dB you have attenuated the level for that specific time period between the hours. Adjust the fader for each hour of the day.

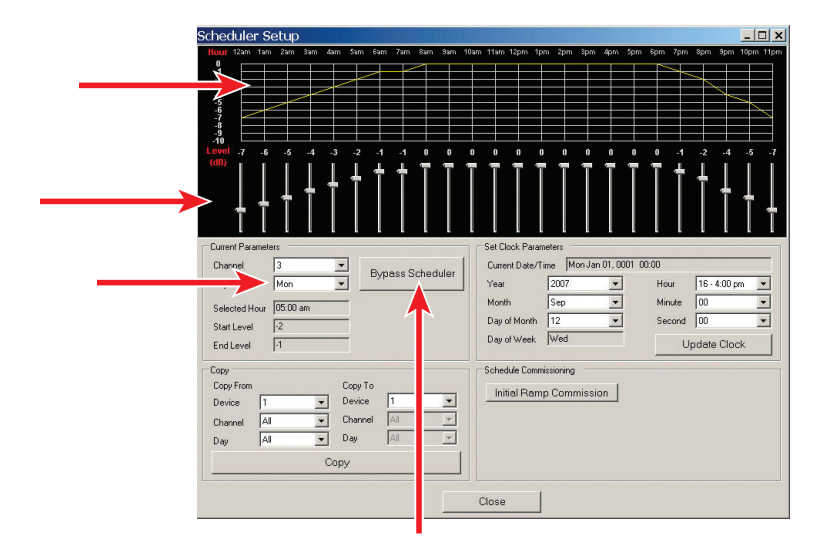

7. Bypass Scheduler tab. It may be necessary during system setup that you do not want the Time/Level schedule in operation. To temporarily bypass the settings quickly, select the Bypass Scheduler tab. It will turn RED indicating that you are in bypass mode for all scheduled settings. After the system adjustments are made, you may resume the Time/Day/Level schedule you created by clicking on the tab again. Bypass does not affect any programmed settings permanently; it simply engages and disengages the ramp settings. **Special Note**: In the Device window in the Masking tab there is a function tab called Power Ramp Up. There are also time adjustment tabs. These are not associated with the MGTDB scheduler. This is for power failure and system turn on with the ASP-MG24. Example: If a masking system is in operation and there is a building power failure causing the ASP-MG24 to turn off and when the power resumes, you want the level to ramp up slowly to the level previously programmed. This feature is to reduce the possibility of the masking system annoying the customer due to abrupt audio level change. The MGTDB settings are not affected by power failure.

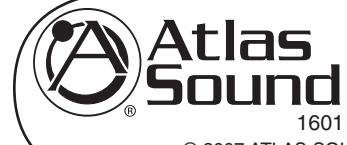

**MGTDB**

Specifications are subject to change without notice

## **www.AtlasSound.com**

1601 JACK MCKAY BOULEVARD ENNIS, TEXAS 75119 U.S.A. • TELEPHONE: (800) 876-3333 • FAX: (800) 765-3435 © 2007 ATLAS SOUND LP Printed in U.S.A. CHANGE CONSERVATION ATS002930 RevA 9/07 3

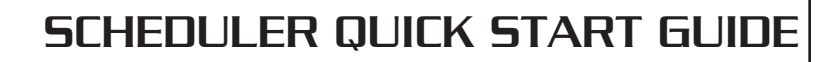

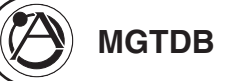

8. Coping Schedules – It can be time consuming to program schedules for days of the week and multiple zones. The MGTDB has made it easier for you via the COPY section of the Scheduler page. First select what Device, what Channel and what day you want copied to another day or zone. Then select where you want it to go. Example: most businesses that use Masking operate the same Monday through Friday, so make a schedule for Monday and copy it to the other days of the week. Each Masking channel can have its own ramp schedule, if required. You can also copy a schedule to another Device (ASP-MG24) but that device will also require a MGTDB card installed.

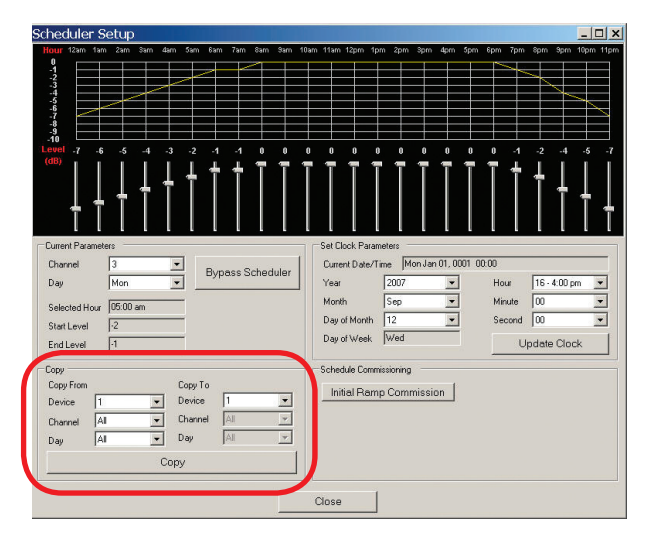

9. Initial Ramp Commission. Each new system needs a start day, start level, and time for when the ramp schedule is to engage. Click on the Initial Ramp Commission tab, it will turn GREEN and other tab sections will appear. Set the start date, level and days for the masking introduction. This is important to ease the customer into the masking environment assuring a smooth transition into their new secured audible environment. **Note: An initial start date, level, and time must be set or the programmed schedule will not take effect.**

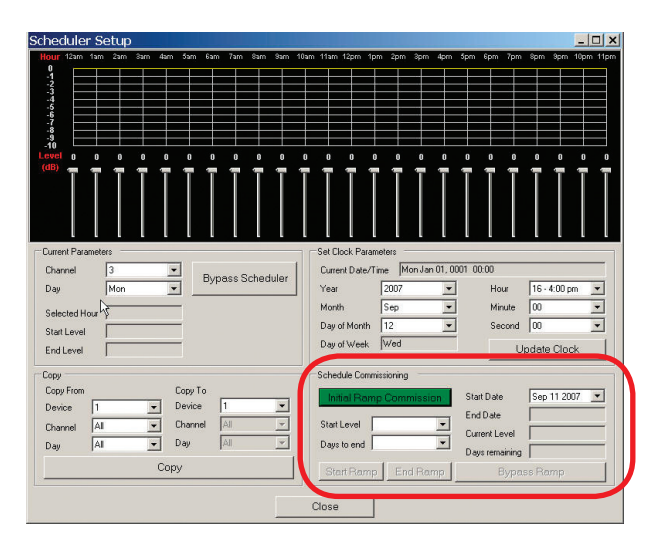

Specifications are subject to change without notice

## **www.AtlasSound.com**

1601 JACK MCKAY BOULEVARD ENNIS, TEXAS 75119 U.S.A. • TELEPHONE: (800) 876-3333 • FAX: (800) 765-3435 © 2007 ATLAS SOUND LP Printed in U.S.A. ATS002930 RevA 9/07 4